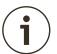

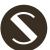

# User Manual

## RadioGate

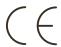

## **Contents**

| Safe operation                       | 3  |
|--------------------------------------|----|
| General information                  | 3  |
| Merging                              | 3  |
| Connection types                     | 4  |
| Installation                         | 5  |
| Device configuration                 | 5  |
| Wireless network configuring         | 6  |
| Switching device mode                | 7  |
| Operation                            | 7  |
| Receiver mode                        | 7  |
| Wireless status indication interface | 8  |
| Troubleshooting                      | 8  |
| Web-settings                         | 9  |
| Main settings                        | 10 |
| Advanced settings                    | 11 |
| Network settings                     | 13 |
| Profile settings                     | 14 |
| Firmware update                      | 14 |
| Technical maintenance                | 15 |
| Notes                                | 15 |

### Safe operation

To ensure safe and reliable operation of the devices, please observe the following requirements:

Use the device only for its intended purpose;
Do not use devices that show signs of malfunctioning;
Avoid strong physical impacts on the device;
Protect devices and cables from contact with corrosive liquids;
Whenever a fault is detected in the device, please contact the manufacturer.

#### Warning!

The device uses hazardous voltage AC 100-250V

#### **General information**

RadioGate series devices provide bidirectional wireless DMX communication (up to 4 universes) in 2.4 GHz ISM band with RDM feedback, and integrated bidirectional DMX/ArtNet/sACN converter (models 2D2C and 4D2C).

Maximum distance is up to 1500 metres with directional antennas. Adaptive Frequency Hopping (AFH) helps to avoid disturbance from any other wireless equipment.

RadioGate devices can be easily set up with buttons or via web interface (models 2D2C and 4D2C). Available as IP44 modification for indoor applications (RadioGate Solid), or as IP65 modification for outdoor applications (RadioGate Arma).

## Merging (only for models 2D2C и 4D2C)

**HTP:** highest takes precedence **LTP:** latest takes precedence

**AUTO:** last modified takes precedence - intelligent merging mode

**PRIORITY:** for sACN streams with priority tag **BACKUP:** primary/secondary universe backup

**TRIGGER and X-FADE:** dedicated channel / dedicated

universe controllable merging

## **Connection types**

#### **BeDMX2** connection

There are 1 or 2 coaxial SMA or RP-SMA connectors for antennas capable of working both on reception and transmission. Communication between BeDMX ports is performed according to Bluetooth 5.0 standard.

#### **DMX** connections

XLR 5-pin connectors are used to connect DMX512 equipment to DMX ports of Radiogate Solid. If necessary, the device can be equipped with XLR 3-pin connectors. Each port of RadioGate Solid devices has 2 connectors — one M connector and one F connector, what allows the port to pass-through the DMX bus. Using internal DIP switches, it is possible to enable line terminators (120 ohms) on DMX bus.

In RadioGate Arma devices, DMX connection is made with terminal block connectors, located inside the device case.

#### Ethernet connection (models 2D2C and 4D2C only)

The device connects to the network through RJ-45 socket. RadioGate Arma/Solid Devices have one Link/Act LED to indicate the status of the network connection.

Each device has unique IP and MAC addresses. IP address of the device, sunbet mask, and other network parameters can be changed, but even in this case, the device is still available at the source IP address (2.x.x.x) for ping and http requests. Thus, even in in case of loss of a new device IP address can be accessed to the network using the original IP address via the web interface.

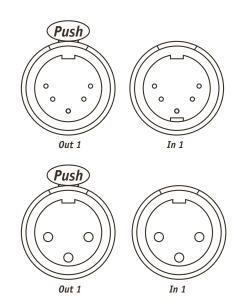

**Pic. 1**XLR(F) and XLR(M) DMX connectors (5pins/3pins)

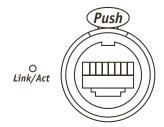

Pic. 2
Ethernet connector

#### **Installation**

- 1. Visual inspection of the device to make sure that damage caused by transportation.
- 2. Install the supplied antennas and connect necessary DMX cables.
- 3. If the device will be installed on the truss, screw the mounting kit.
- 4. Connect the power cable of the AC 100-250V device to the power outlet and configure devices.

#### Warning!

Before mounting and power up, it is necessary to verify protective earthing and cable connections.

## **Device configuration**

- 1. Unscrew the screws and remove the upper lid.
- 2. Set the device operation mode using sections 1 and 2 DIP-switch:

| Section 1 | Section 2 | Device function                              |
|-----------|-----------|----------------------------------------------|
| 0n        | 0n        | Transmitter mode                             |
| 0n        | Off       | Selecting a mode using the buttons (default) |
| Off       | Off       | Receiver mode                                |

3. For DC models, select a wireless subnet using sections 3 and 4 DIP switches:

| Section 3 | Section 4 | Wireless Subnet Number |
|-----------|-----------|------------------------|
| 0ff       | 0ff       | 0                      |
| 0n        | 0ff       | 1                      |
| Off       | 0n        | 2                      |
| 0n        | On        | 3                      |

4. For models 2D2C and 4D2C, set advanced device parameters using sections 7 and 8 of the DIP switch:

| Section 7 | Subnet mode                          |
|-----------|--------------------------------------|
|           | Fixed subnet for receiver (default)  |
|           | Auto subnet for receiver             |
|           |                                      |
| Section 8 | Setting                              |
| Section 8 | Setting DIP-switch setting (default) |

5. Install the lid and tighten the screws.

0n

0ff

# Wireless network configuring (receiver)

The device is ready for further network configuration.

# Wireless network configuring (transmitter)

- 1. Power up the device. "LINK" LED (green) must be steady on or blink.
- 2. Turn on all receivers that are needed to connect to device, placing them at a minimal distance from the device. If all receivers work properly, they light up "STATUS" LED (red). Turn off all receivers, which should not be included in the configured network.
- 3. On transmitter device, press and hold for 1 second the button "SETUP" on port 1. Then, transmitter searches free (not connected) receivers for 10 seconds; during this process LEDs "LINK" (green) and "STATUS" (red) blink fast.
- 4. Upon completion of search process, verify the correctness of created network: on the transmitter LEDs "LINK" (green) and "STATUS" (red) blink slowly, on all connected receivers LED "STATUS" blink slowly (red).
- 5. If your network configuration is not correct, switch off and on the device, and after rebooting the device, repeat steps 2-4.
- 6. If your network configuration is correct, press and hold for 1 sec the "SETUP" button to save created network configuration in non-volatile memory of the transmitter. Device restarts and resumes normal operation with the new network configuration.
- 7. For dual channel devices repeat steps 2-6 to configure second channel.
- 8. Transmitter device and configured network is ready to work.

## Switching device mode for all modifications

1. Power up the device. Depending on current settings saved in non-volatile memory, device starts either in transmitter mode (green LED "LINK" is steady on or blinking), or in receiver mode (green LED "LINK" is off).

- 2. If current mode is not correct for this device, switch the mode by pressing simultaneously and holding for 4 sec the "SETUP" and "RESET" buttons (for DC) or "SETUP 1" and "SETUP 2" buttons (for 2D2C Solid and Arma). The new mode is saved in non-volatile memory, and the device reboots with new settings. Configuration of the network, formed in transmitter mode, is preserved when the device is switched in receiver mode and back.
- 3. After setting the desired mode of operation, configure device in the receiver or transmitter mode (see above).

#### **Operation**

RadioGate devices start their normal operation in a few seconds after they have been powered up. Device always operates based on last saved settings. Viewing RadioGate settings does not affect normal operation until any of the settings have been saved. When changes are saved, the device applies the new settings immediately, without having to power it down. The status of each DMX port is indicated by the corresponding status LED.

In the input mode, port status LED is steady on if there is valid DMX input signal or flashes slowly the DMX input signal is invalid or absent. In the output and loop modes, port status LED is steady on when there is no data for output and blinks when new DMX data are transmitted (updated). In the off mode, port status LED is off.

Current status of each port can be controlled through the web interface.

#### Receiver mode

- 1. When the power is turned on, the receiver waits for a connection request from the transmitter. At the same time, the STATUS status LED (red) is constantly on.
- 2. When the connection to the transmitter is established, the communication LED is constantly on LINK (green). DMX512 data received from the transmitter is output to the output connector.
- 3. Pressing the RESET button (for DC version) disconnects the receiver from the transmitter and rebooting the device. After rebooting, the receiver goes into standby mode.

#### Wireless status indication interface

#### **Transmitter Mode**

| LED "LINK"<br>(green) | LED "STATUS" (red) | Status                                                                                                    |
|-----------------------|--------------------|----------------------------------------------------------------------------------------------------|
| is on                 | is off             | Normal operation, all receivers are connected, valid signal at the DMX-input.                                                                        |
| blinks slow           | is off             | Normal operation, all receivers are connected, no signal at the DMX-input.                                                                           |
| is on                 | is on              | Normal operation, connection is being established with one or more receivers or lost, or no receivers for connection, valid signal at the DMX-input. |
| blinks slow           | is on              | Normal operation, connection is being established with one or more receivers or lost, or no receivers to connect with no signal at the DMX-input.    |
| blinks fast           | blinks fast        | Configuration mode, searching for receivers.                                                                                                    |
| blinks slow           | blinks slow        | Configuration mode, new network configuration can be stored.                                                                                         |
| is off                | is off             | Off, non-functional or failure state.                                                                                                    |

#### **Receiver mode:**

| LED "LINK"<br>(green) | LED "STATUS"<br>(red) | Status                                             |
|-----------------------|-----------------------|----------------------------------------------------|
| is on                 | is off                | Normal operation, connected to transmitter.        |
| is off                | is on                 | Normal operation, no connection with transmitter.  |
| is off                | blinks slow           | Configuration mode, connected to transmitter being |
|                       |                       | in the network configuration mode.                 |
| is off                | is off                | Off, non-functional or failure state.              |

## **Troubleshooting**

#### The list of possible malfunctions and methods of their elimination

| Manifestation malfunctions                            | Probable<br>cause                     | Method<br>eliminate                                                |
|-------------------------------------------------------|---------------------------------------|--------------------------------------------------------------------|
| Device is not working                                 | Lack of voltage                       | Connect the device to a working power outlet                       |
| no LED is on                                          | Network cable break                   | Replace network cable                                              |
| Invalid function devices                              | Wrong position Dip-switch mode        | Set DIP Switch Positions To with the item "Configuring the device" |
|                                                       | Invalid mode in saved device settings | Reconfigure the network according to the mode work                 |
| No connection single transmitter or several receivers | Incorrect network configuration       | Switch device function                                             |

# Web settings (models 2D2C and 4D2C)

RadioGate Arma/Solid devices support configuring most of their parameters through the web interface using HTTP protocol (TCP port 80).

### Main settings

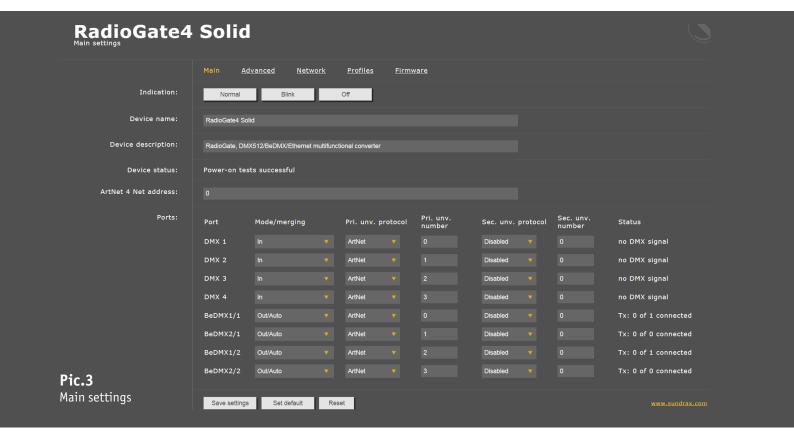

#### **Indication** – switching LED indication modes

Normal Indication depending on the current port status

Blink Search mode Off LEDs are off

**Device name** – edit device name (up to 17 characters)

**Device description** – editable device description (up to 63 characters)

**Device status** – current state of the device

ArtNet 4 Net address – network number (0-127, only for ArtNet 4)

#### **Ports** – Configuration and status of DMX ports

Mode/merging Port direction and merge mode for output

Pri. unv. protocol
Pri. unv. number
Sec. unv. protocol
Sec. unv. number
Status

Primary universe protocol
Primary universe number
Secondary universe number
Current state of the port

To save the changes in main settings, click **«Save settings»**.

To restore default values of main settings, click **«Set default»**.

To reset to the current saved values of main settings, click **«Reset»**.

### **Advanced settings**

To edit the advanced settings of the device, click on the link "Advanced".

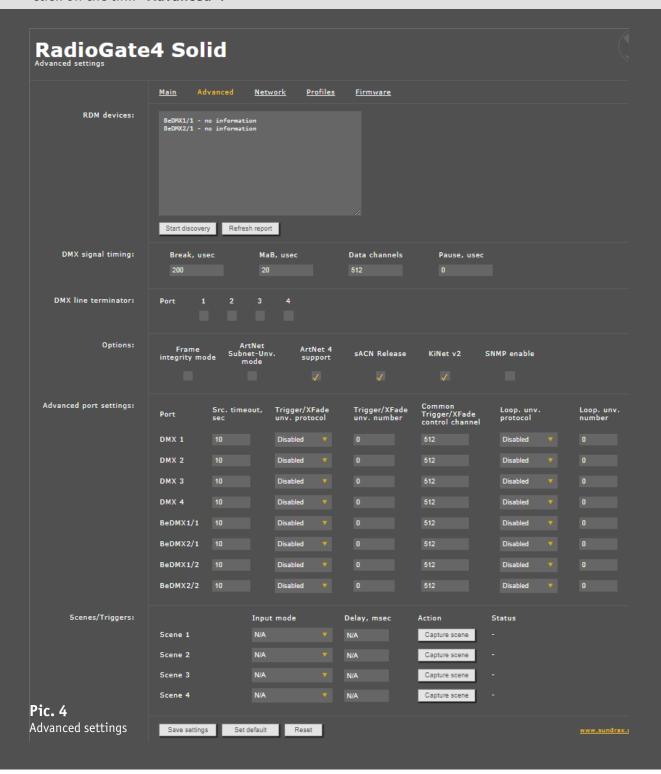

RDM devices – RDM devices list, connected to DMX ports

**Start discovery** Searching connected devices

**Refresh report** Refresh search/list state detected devices

**DMX signal timing** – sets the parameters of the output DMX signal for all ports

 $\begin{array}{ll} \textbf{Break} & \text{from 4 to } 1000 \ \mu \text{s} \\ \textbf{MaB} & \text{from 4 to } 1000 \ \mu \text{s} \\ \end{array}$ 

Data slots 1 to 512

Pause from 0 to 10000  $\mu$ s

**DMX line terminator** – enables (selected) or disables (cleared) termination resistor between D+ and D- wires of DMX line on each port.

**Options** – enable/disable device features.

**Advanced port settings** – settings for advanced features for each port

Src. timeout
Trigger/XFade unv. protocol
Trigger/XFade unv. number
Universe source timeout, in seconds
XFade/Trigger control universe protocol
XFade/Trigger control universe number

Trigger/XFade control channel
Loop. unv. protocol
Loop. unv. number

XFade/Trigger control channel
Loop back universe protocol
Loop back universe number

**Triggers/alarms -** Trigger and Static scenes setup (only "Capture scene" Action is applicable for RadioGate series)

**Input** Trigger/Sensor input

**Mode** Operating mode (disabled, trigger/alarm sensor normally open/closed)

**Delay, ms** Delay for triggering in milliseconds

**Status** Current status of input (open, closed, active, alarm)

**Action** Save the current state of all DMX ports as scene to recall on trigger activation

To save the changes in main settings, click "Save settings".

To restore default values of main settings, click "Set default".

To reset to the current saved values of main settings, click "Reset".

#### **Network settings**

To edit the network settings of the device, click on the link "Network".

| RadioGate4             | Solid                                                                               |
|------------------------|-------------------------------------------------------------------------------------|
|                        | <u>Main Advanced Network Profiles Firmware</u>                                      |
| MAC address:           | 00:02:8C:A6:19:22                                                                   |
| Current parameters:    | primary IP: 2.161.25.34 (static), primary mask: 255.0.0.0 secondary IP: 2.161.25.34 |
| Primary IP:            | 2.161.25.34  Auto (DHCP)                                                            |
|                        | Auto (Difer)                                                                        |
| Primary mask (static): | 255.0.0.0                                                                           |
| Gateway IP (static):   | 0.0.0.0                                                                             |
| ArtNet UDP port:       | 6454                                                                                |
| sACN UDP port:         | 5568                                                                                |
| Access login:          | admin                                                                               |
| Access password:       |                                                                                     |
| Network settings       | Save settings Set default Reset                                                     |

MAC address Hardware address and secondary (permanent) IP address of the device

**Main IP** Set the main network address of the device

**Subnetwork mask** Set the mask of the IP subnet

**Gateway IP address** Set the network address of the gateway (if ability to operate via the Internet

is required)

Art-Net UDP port Set the UDP port for ArtNet protocol Set the UDP port for sACN protocol

**Access login/password** Login and password for access to web interface of device. If password is empty,

authentification is not performed

To save the changes in main settings, click "Save settings".

To restore default values of main settings, click "Set default".

To reset to the current saved values of main settings, click "Reset".

## **Profiles settings**

Profile operations, click on the link "Profiles".

RadioGate4 Solid
Profiles download/upload

Main Advanced Network Profiles Firmware

Download current profile:
Profile for uploading:

Upload profile

Download current profile
Profile for uploading
Upload profile

Download the current settings as a file Select the file of previously saved profile To upload the selected profile in the device

### Firmware update

For profile operations, click on the link "Firmware".

RadioGate4 Solid

Firmware update

Main Advanced Network Profiles Firmware

Reboot

Reboot

RadGate4\_STM\_Solid, ver. 1.05

Upload firmware

Upload firmware

Reboot Current firmware New firmware file Update firmware Device reboot button

Current firmware name and version

Select firmware file to upload to the device

Upload the selected firmware file

After software update downloading, need to accept updating by clicking button "Reboot".

#### Warning!

To update firmware of the device, click on the link "Firmware".

#### Technical maintenance

Maintenance the device, search and troubleshooting should be performed by service personnel. The device should be free from dirt, dents, connecting cables and wires must be intact and securely fastened.

#### **Notes**

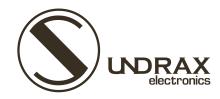

Sundrax Electronics 6008, First Central 200 2 Lakeside Drive, Park Royal, London NW10 7FQ United Kingdom

+ 44 (0) 208 991 33 19 office@sundrax.com www.sundrax.com